## MINTON MDSL 210Modem Port Açma Ayarları MINTON MDSL 210 Modemlerde Port açmak için; İnternet Explorer adres satırına http://192.168.1.1 yazarak enter butonuna basınız. Port Açma - Windows Internet Explorer e http://192.168.1.1 Dosya Düzen Görünüm Sik Kullanılanlar Araçlar Yardım Karşınıza şifre ekranı gelecektir ve bu ekranda Kullanıcı Adı ve Şifre bölümüne admin yazarak Log In butonuna tıklayın. **Please Log In to** Username Password **Troo And** Açılan ekranda üst taraftaki seçeneklerden ADVANCED seçin, daha sonra soldaki pencereden Port Forwarding e tıklayın. **ADSL Modem** ADVANCED **TOOLS** UPn Advance The Advanced section lets you configure<br>Filters, and LAN clients. ced features like RJP, Firevall, NAT, UPnP, IGMP, Bridge IP Oo! **UPnP** Configure UPnP for different connections. Port Forwarding SNTP Configure SNTP to confinuire time server on Internet **P** Filter Configure SNMP Mar agentent. SN:4P **LAN Clients** IP Oas Config. re 1P Ouality of Service for different connections! LAN Isolation Configure Firewall and NAT pass-through to your hosted Port **Bridge Filters** Forwarding applications. Configure Firewall to block your LAN PCs from accessing **IP Filters Static Routing** the Internet. **Dynamic Routing** Configure LAN Clients. **LAN Clients LAN Isolation** Disable traffic between LANs. Log Out **Bridge Filters** Select to setup Bridge Filters.

Port Forwarding menüsünde LAN IP karşısına aşağıdaki gibi PC, DVR veya IP kameranın IP numarasını yazınız ve Category penceresinden User seçeneğini işaretleyin New butonuna basınız.

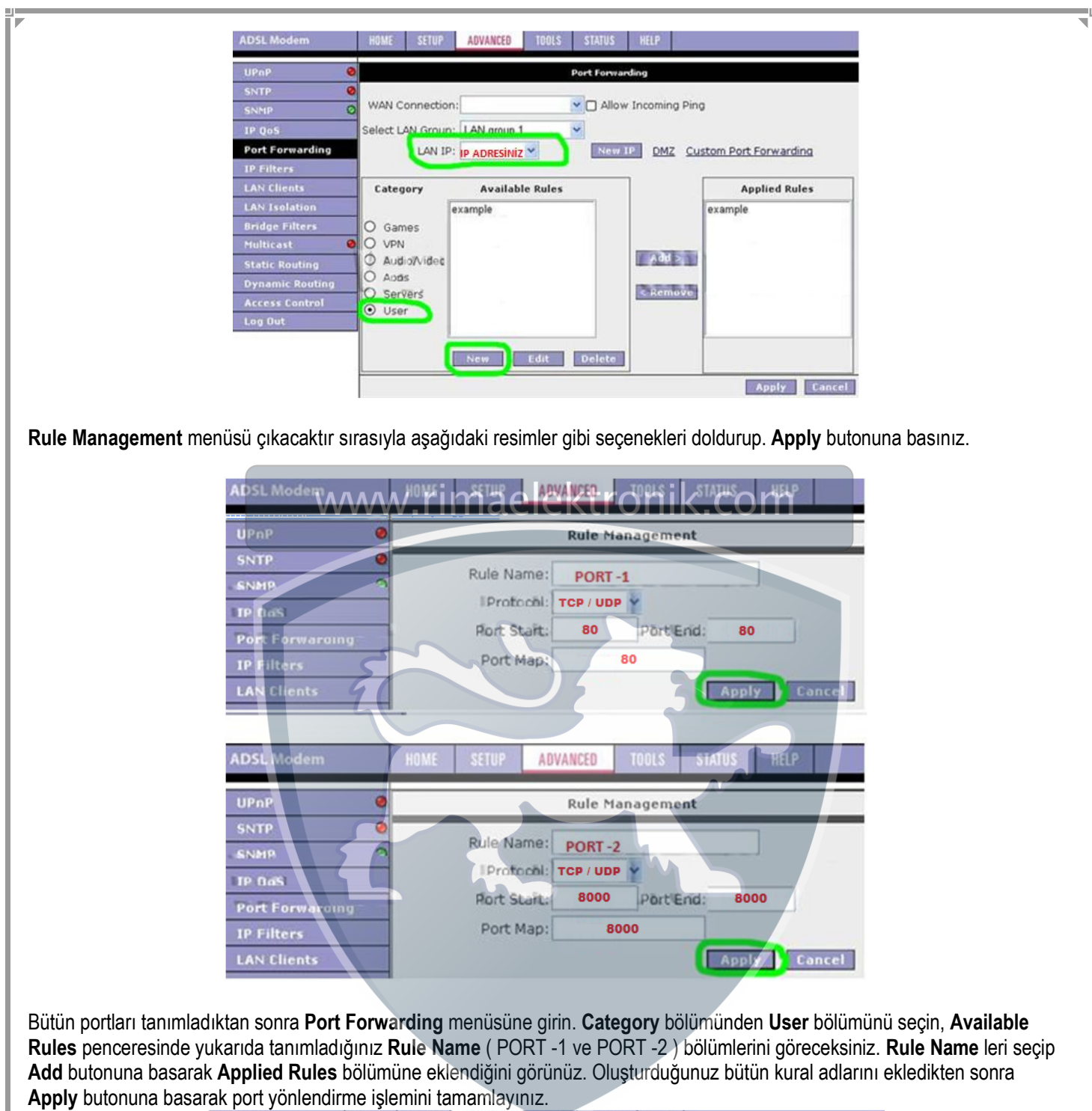

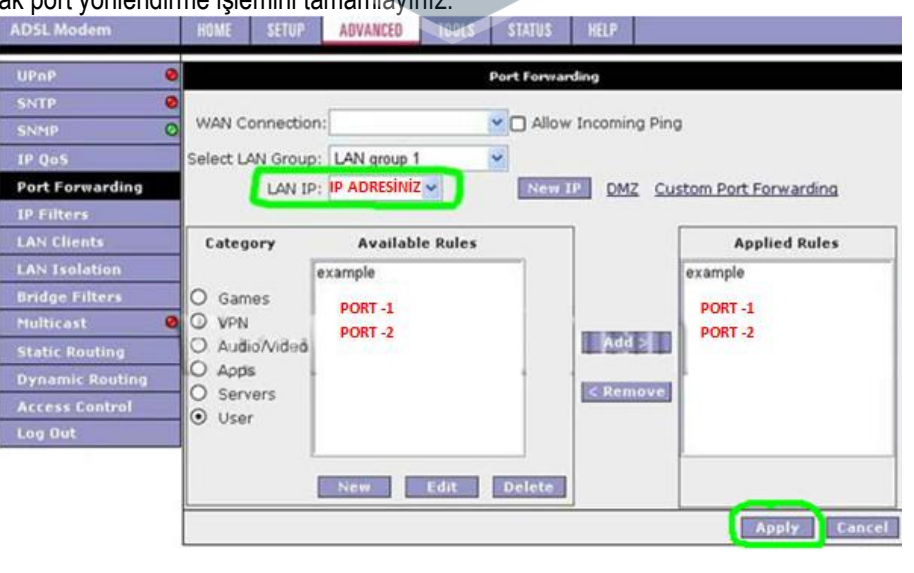